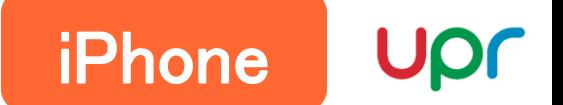

## ■Safariの場合

①設定を開く

- ②「Safari」を選択して、その中から「詳細」を選択する。
- ③「Webサイトデータ」をタップしてWebサイトデータ一覧を表示する。
- ④上部の検索欄にて「**tliserv.co.jp**」を検索する。

⑤リストを左へスライドすると、右側に「削除」ボタンが表示されるので押して削除する。

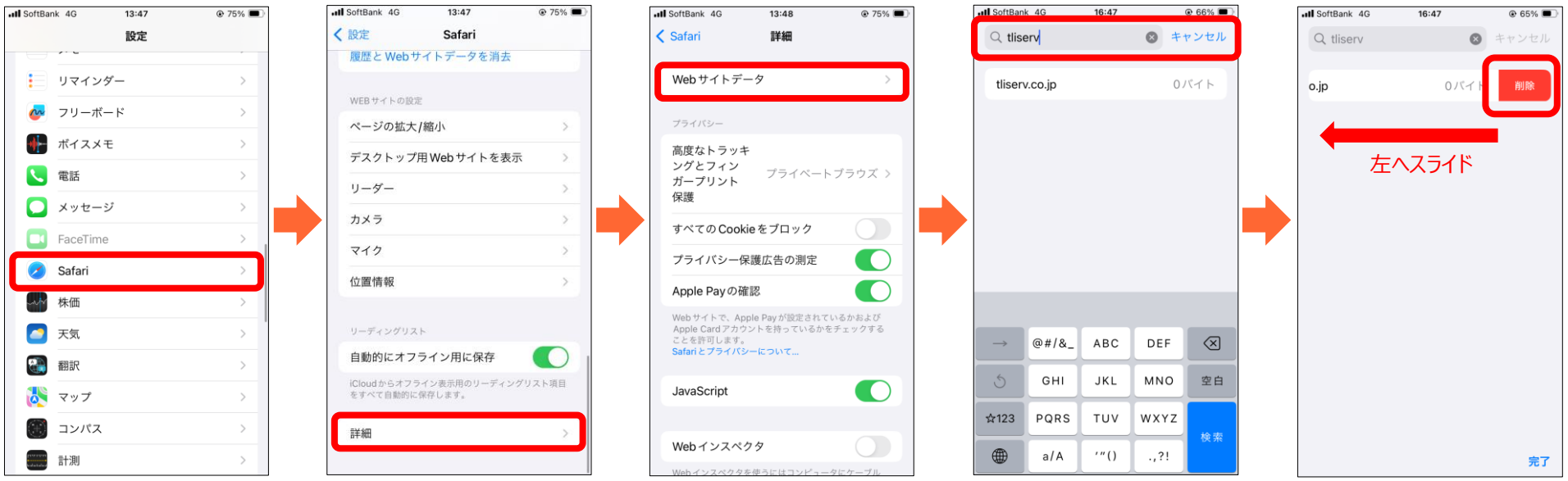

Android

## ■ Google Chromeの場合

①Google Chromeを起動し、右上のメニューボタン(点が3つ)をタップして設定を選択する。

②「プライバシーとセキュリティ」をタップして「閲覧履歴データの削除」を選択する。

③「キャッシュされた画像とファイル」にのみチェックを入れる。

④「期間」がデフォルトでは1時間が選択されているので、タップして「全期間」を選択する。

⑤「データを削除」ボタンを押して削除する。

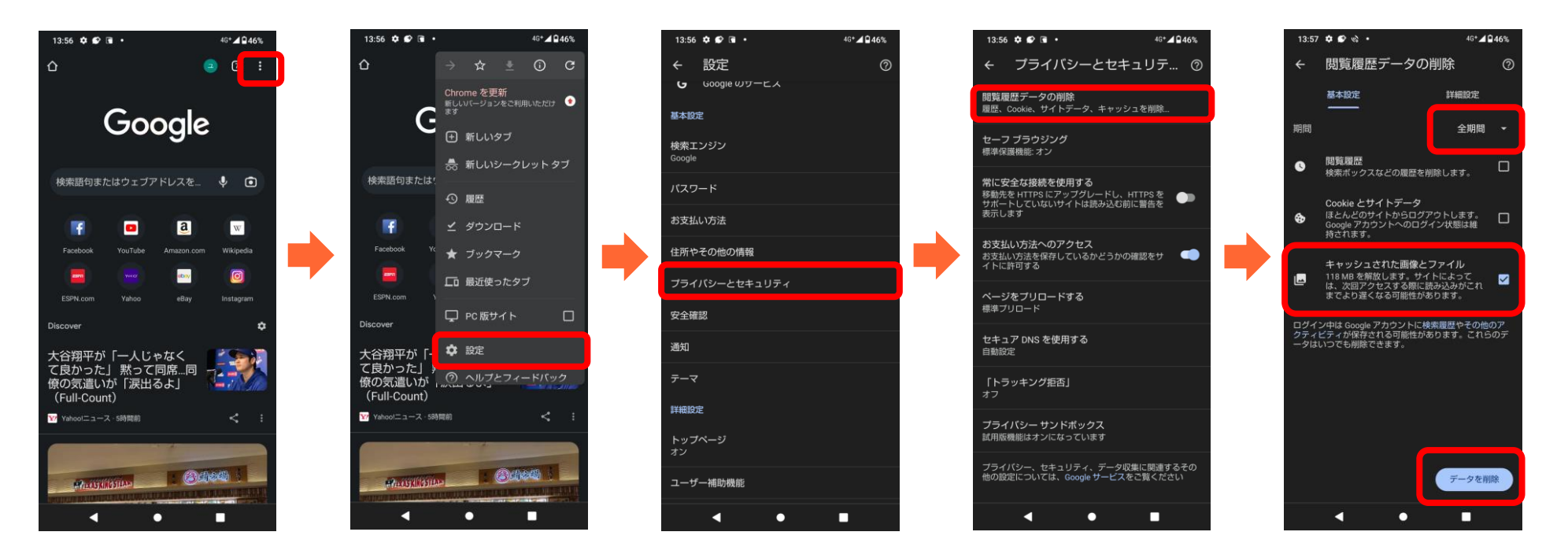